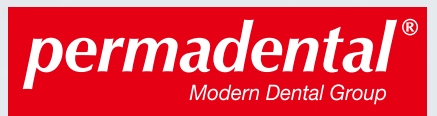

PERMADENTAL.DE 0 28 22 - 71330

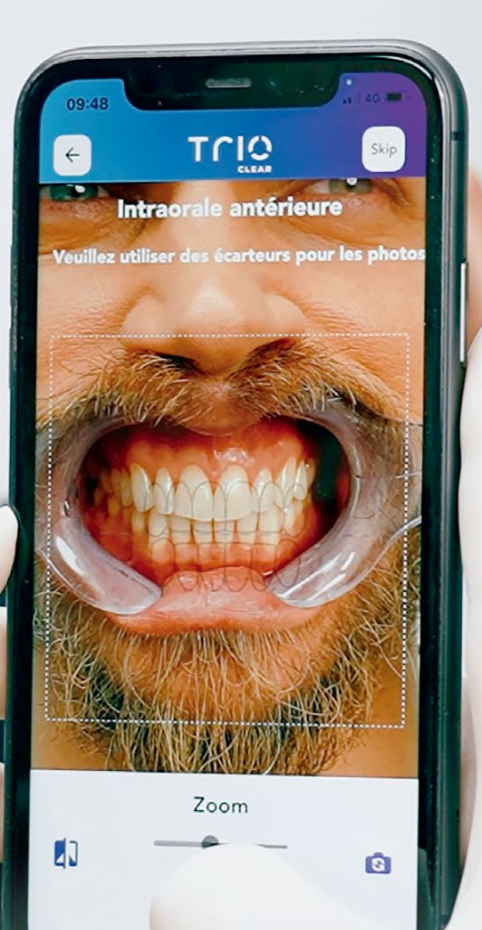

### **BENUTZERHANDBUCH** ANLEITUNG FÜR DIE TRIOCLEAR™-APP

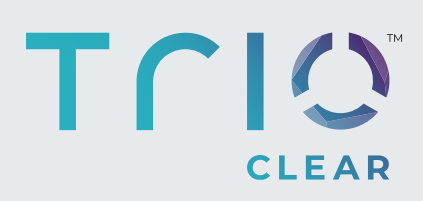

WEIT MEHR ALS NUR KRONEN UND BRÜCKEN

### **Jetzt können Sie die TrioClear™ Aligner Mobile App herunterladen, um die wichtigsten Funktionen zu entdecken, wie z. B.:**

- 1. Erfassen Sie täglich Ihre Tragedauer der Aligner.
- 2. Erfassen Sie Ihre oralen Fotos für Fortschrittsberichte an Ihren Arzt.
- 3. Erleben Sie in unserer TrioClear™-Community mehr veränderte Lächeln.
- 4. Erhalten Sie Erinnerungen und Benachrichtigungen.

Die TrioClear™ Aligner Mobile App ist jetzt verfügbar auf:

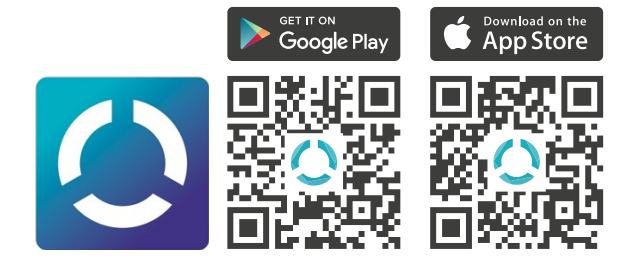

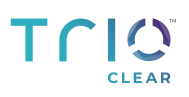

## **INHALTSVERZEICHNIS**

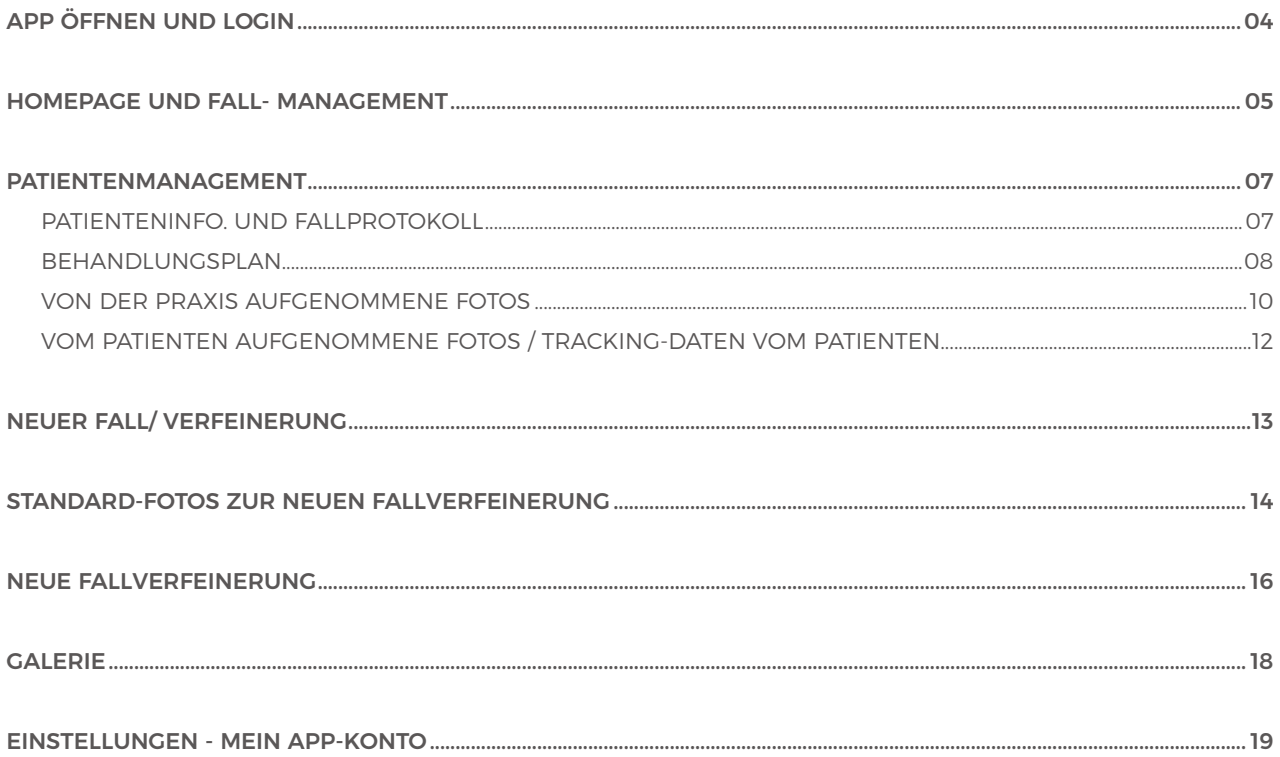

# **APP ÖFFNEN UND ANMELDEN**

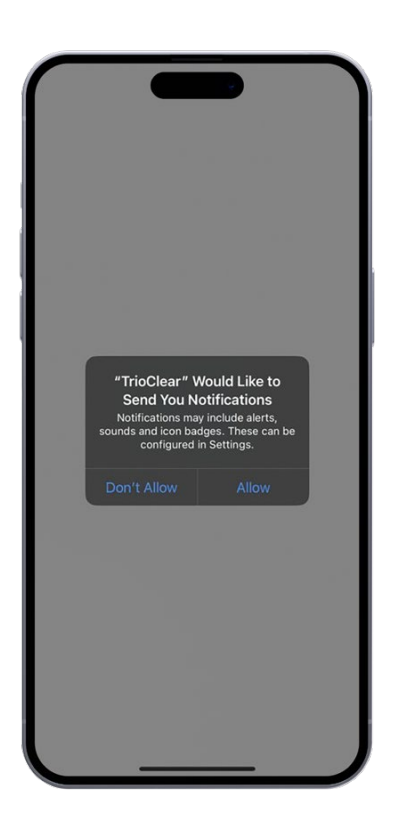

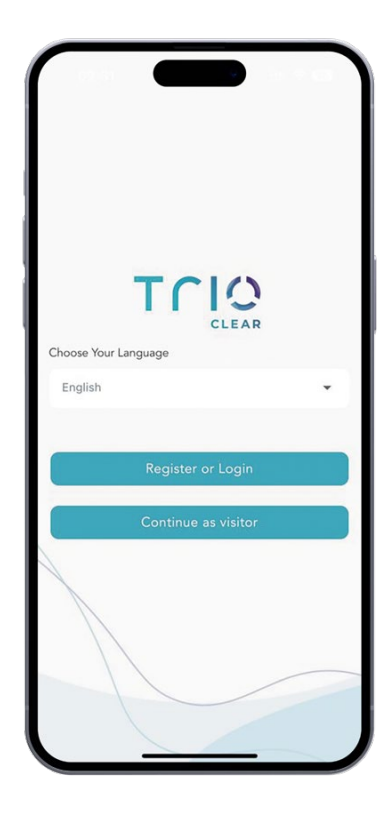

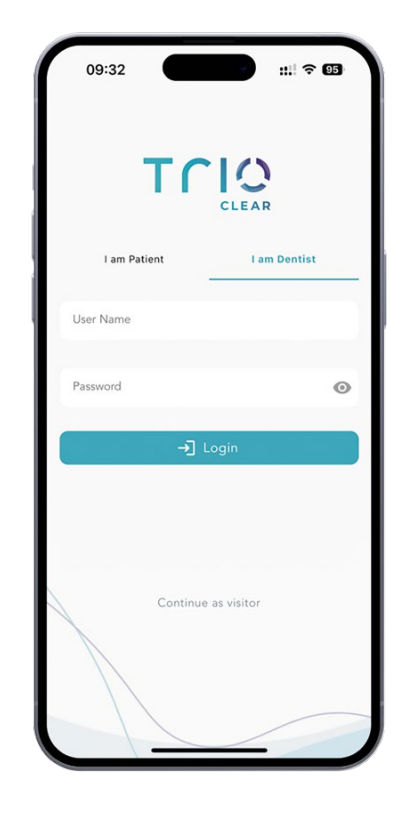

Aktualisierungen aus dem Fallprotokoll zulassen

Benachrichtigung zum Erhalt von Nur Englisch verfügbar bei 1.0.0

Wählen Sie "Ich bin Zahnarzt" und melden Sie sich an

Login & Passwort = Einreichungsportal Anmeldesatz in realen Fällen

UAT-Umgebung Benutzername: drdemo02@gmail.com Kennwort: 123456

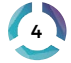

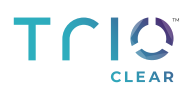

### **HOMEPAGE UND FALL-MANAGEMENT**

**HOME**

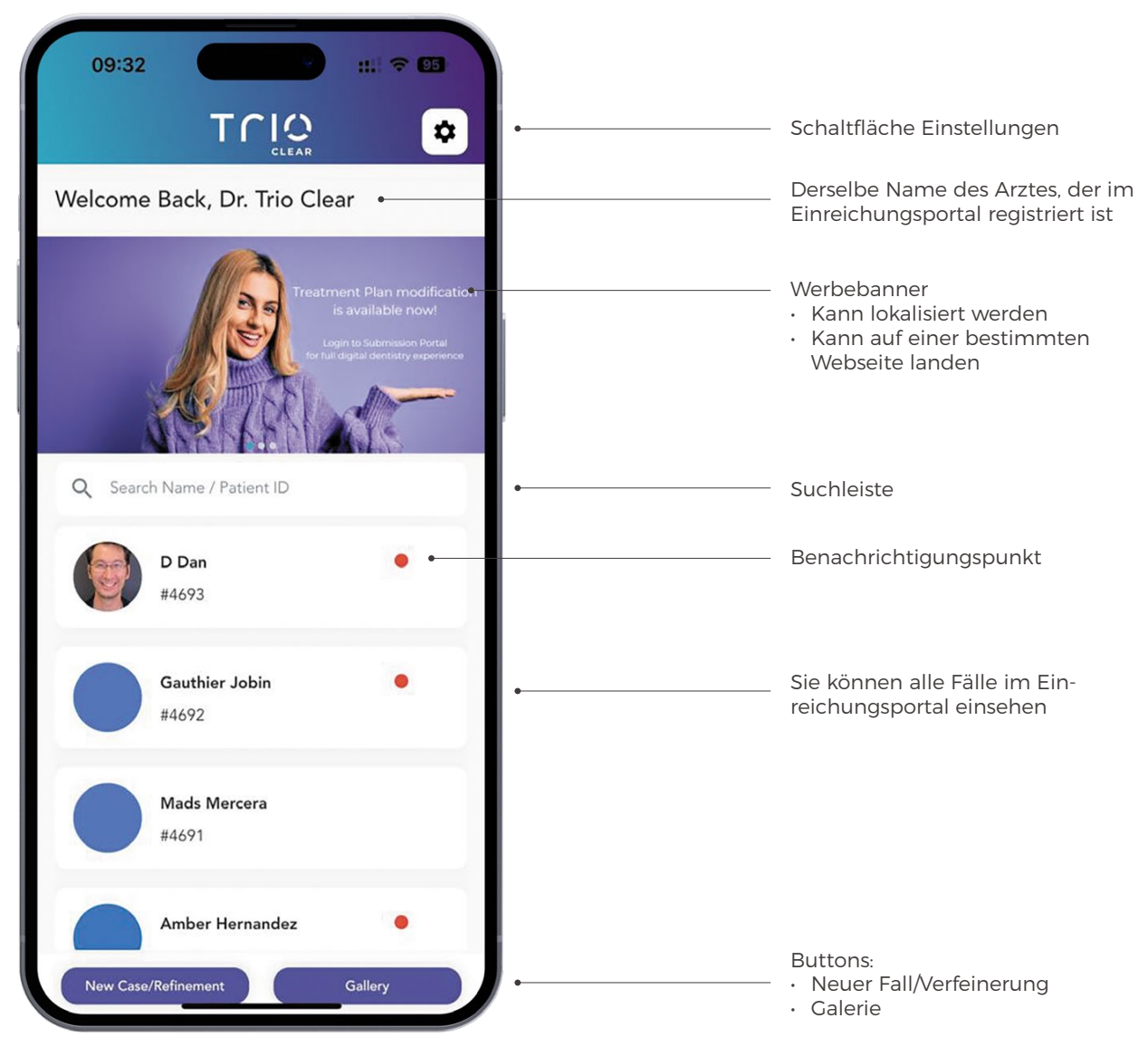

#### **DIE TRIOCLEARTM MOBILE APP KANN:**

- Top-Banner: Bessere Option für Marketingzwecke
- Fallinformationen / Patienteninfo anzeigen
- Behandlungsplan / Fallprotokoll anzeigen
- Behandlungsplan genehmigen
- (Behandlungsplan kann auf der mobilen App nicht geändert werden)
- Fotografieren und Hochladen von Patientenfotos auf das Einreichungsportal
- Empfang und Verfolgung der freiwilligen Foto-Uploads der Patienten während der Behandlung
- Empfang und Verfolgung der freiwilligen Uploads der Patienten über ihre Aligner-Tragzeit

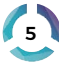

- ニューンスースレンスエスエストールエントールトール こんなんとう こうしゃ こんしゃ こうしゃ こんしゃ うちのかんや ややや あんか ふくさん アイディー こんにんこんにんにしていたいということについて 「あいにん」ということにしたり、「こん」という ことにのことに、これにしたに、

**U** 

· 中国大学大学院中学生学生学生学生学生学生 1、小小小小小小小小小小小小小小小 十二十十六六十九十六十六 → サンチやかやややややややややややややや

エーティー エー・エー・エー 

このことをあるからのこと

**Control Control Property Control Control Control Control Control Control Control Control Control Control Control Control Control Control Control Control Control Control Control Control Control Control Control Control Cont** 

**SURFIT IS IN THE REPAIR FOR THE PARTY FOR THE REAL PROPERTY FOR THE PARTY FOR THE PARTY.** 

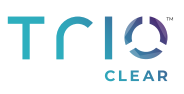

Patienteninfo und Fallprotokoll

a month ago

a month ago

28-Nov-2022 09:00:08

Aligner Set 7-12 dispatched to our distributor

nd Clear N

ad date

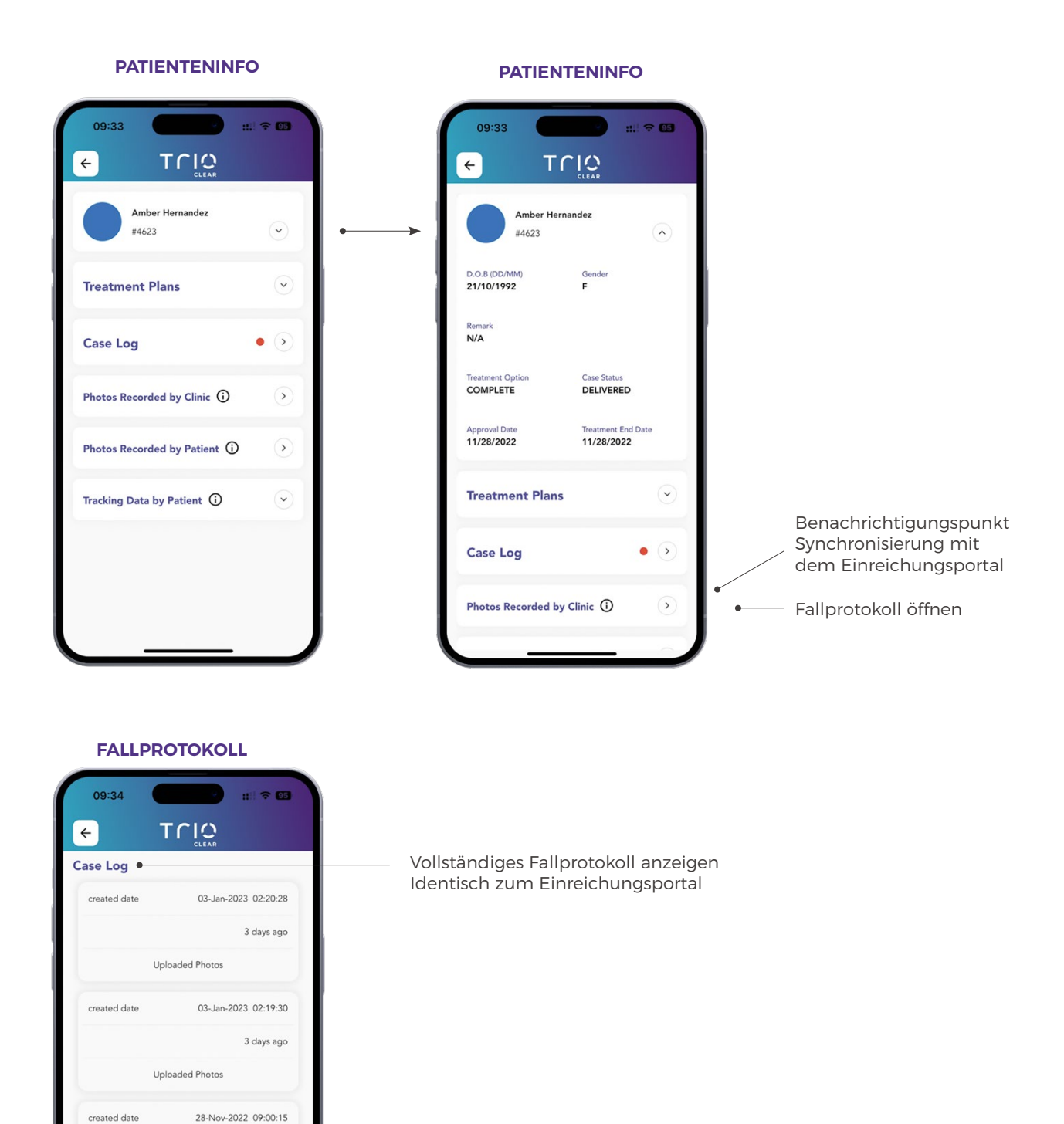

Als gelesen markieren und Benachrichtigung löschen Synchronisierung mit dem Einreichungsportal

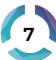

Behandlungsplan

**BEHANDLUNGSPLAN IM DETAIL**

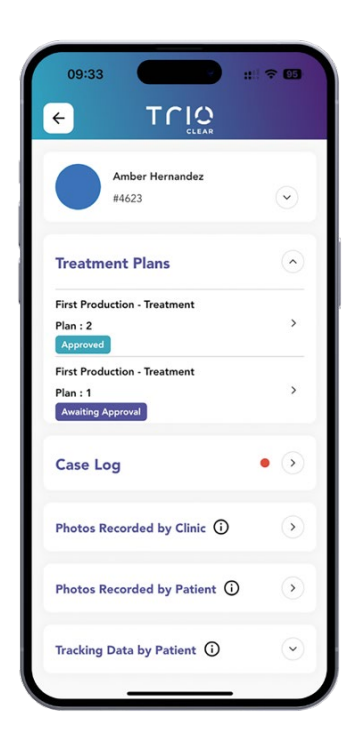

Fallprotokoll und Status des Behandlungsplans anzeigen

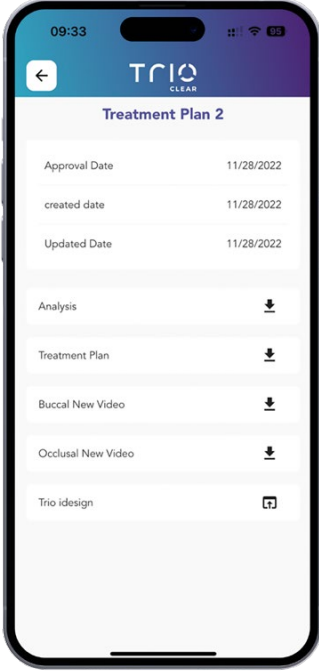

Dokumente und Behandlungsplan anzeigen

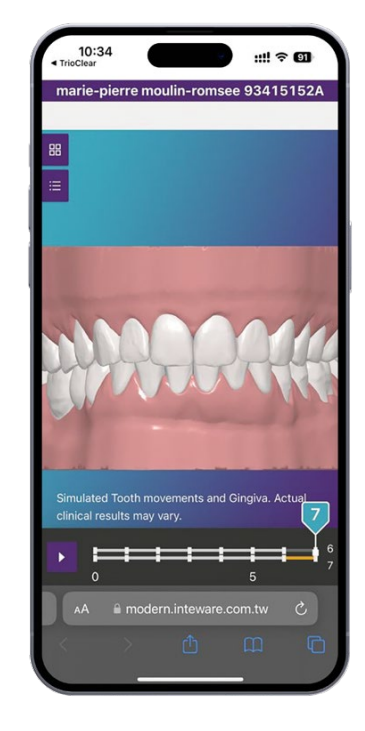

Kann mit der mobilen Version von Trio iDesign verknüpft werden (Plan kann nicht geändert werden)

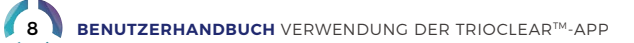

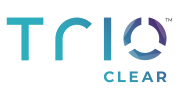

Behandlungsplan

**BEHANDLUNGSPLAN GENEHMIGEN**

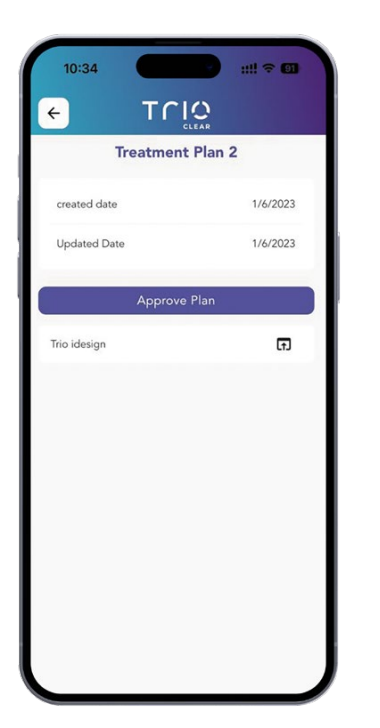

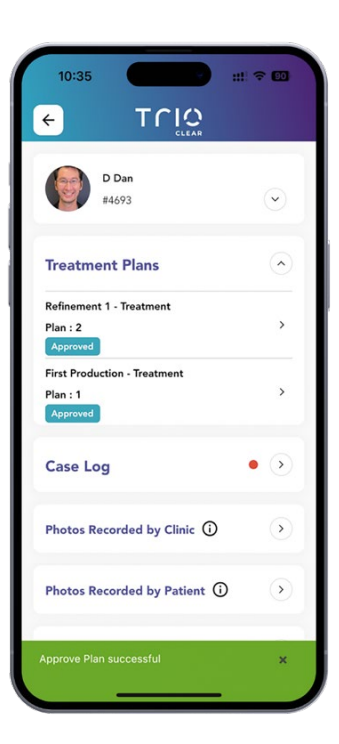

Genehmigter Behandlungsplan ist verfügbar

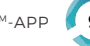

Von der Praxis aufgenommene Fotos

#### **VORBEHANDLUNGSFOTOS**

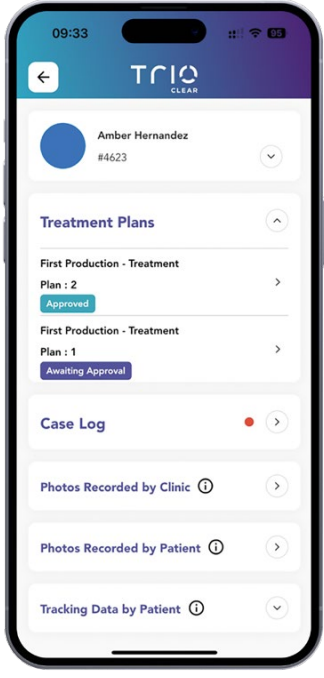

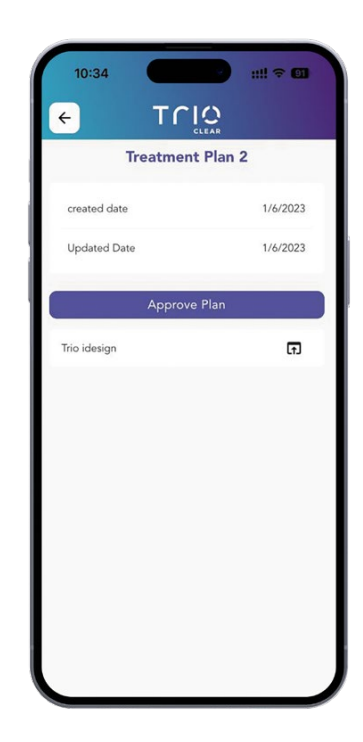

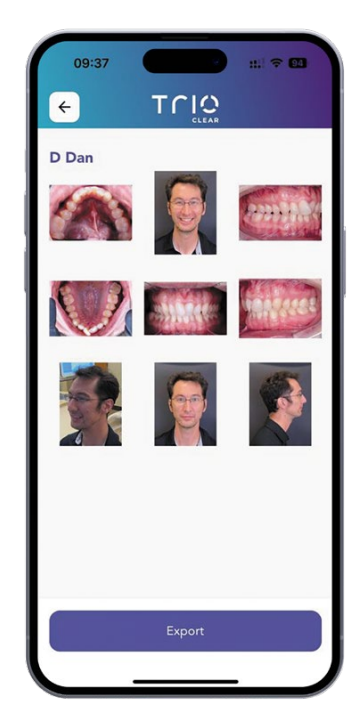

Von der Praxis aufgenommene Fotoserien

#### **NEUE FOTOS HINZUFÜGEN**

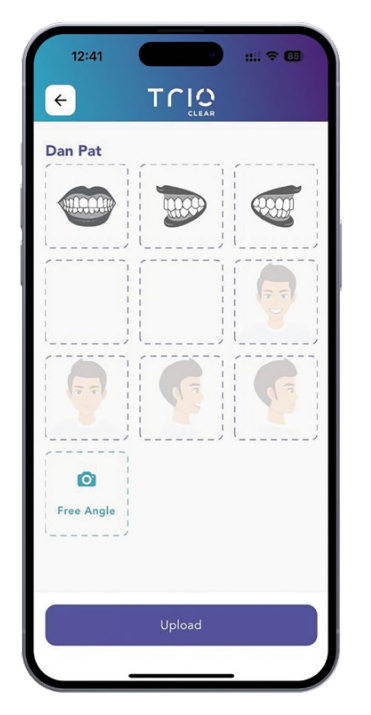

Auswahl der Perspektive

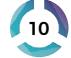

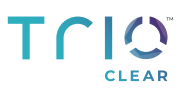

Von der Klinik aufgenommene Fotos

Einreichungsportal -> Patient -> Fotos ansehen

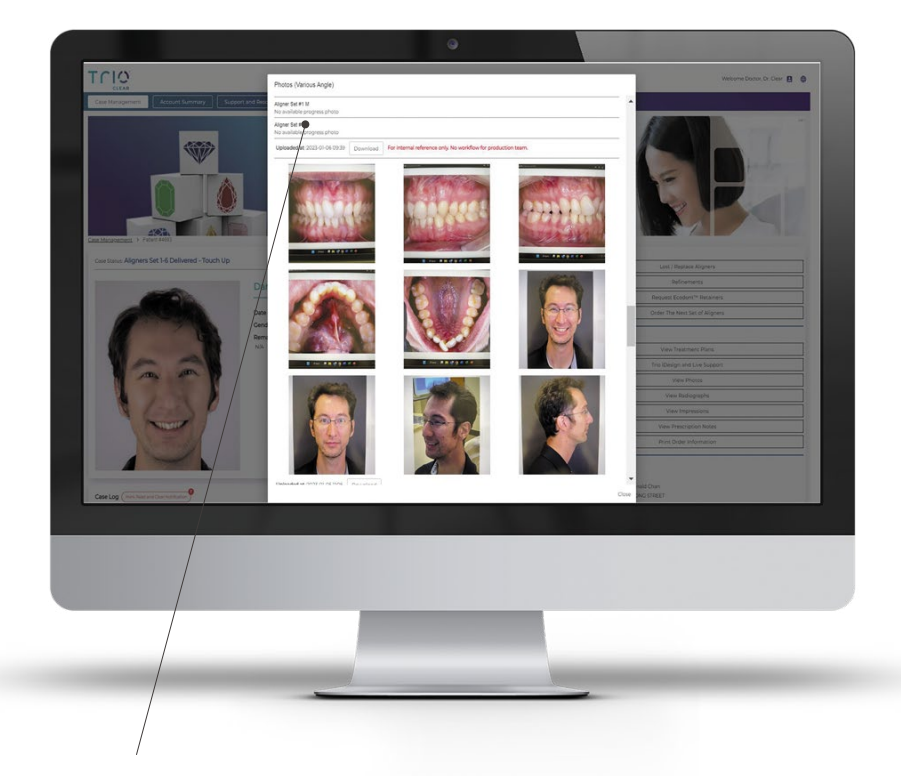

Fotos finden Sie unter "Fotos anzeigen" auf dem Einreichungsportal. Nur für den internen Gebrauch.

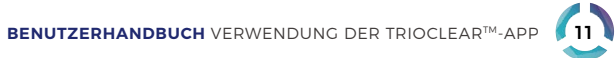

Vom Patienten aufgenommene Fotos / Tracking-Daten

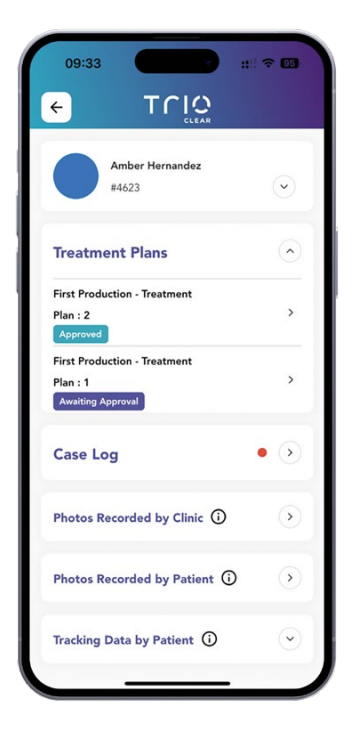

#### **VOM PATIENTEN AUF-GENOMMENE FOTOS**

**VERFOLGUNG DER DATEN NACH PATIENT**

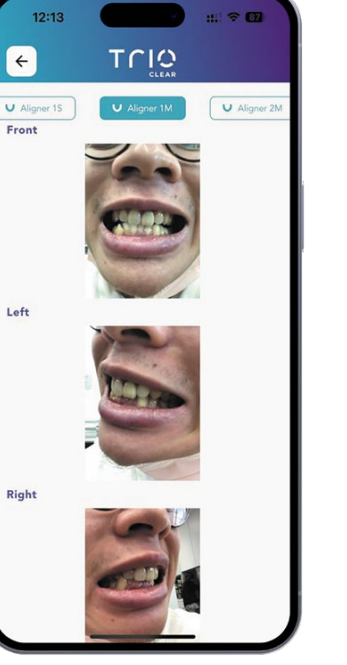

Anzeigen der Patienten-Uploads für die Vorder-, Links- und Rechtsansicht bei verschiedenen Aligner-Fortschritten

 $11:57$ 出学图 TNIO  $\leftarrow$ Case Log  $\bullet$  . A  $\sqrt{ }$ Photos Recorded by Clinic ( Photos Recorded by Patient (  $\sqrt{ }$  $\Omega$ Tracking Data by Patient  $\bigcirc$ 2023-01-06  $12/31/2022 - 1/6/2023$  $24h$  $20h$ 16 h  $12h$  $8<sub>h</sub>$  $4h$  $0<sub>h</sub>$ 

Uploads der Aligner-Tragezeit von Patienten anzeigen

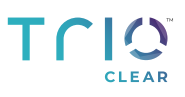

### **NEUER FALL/VERFEINERUNG**

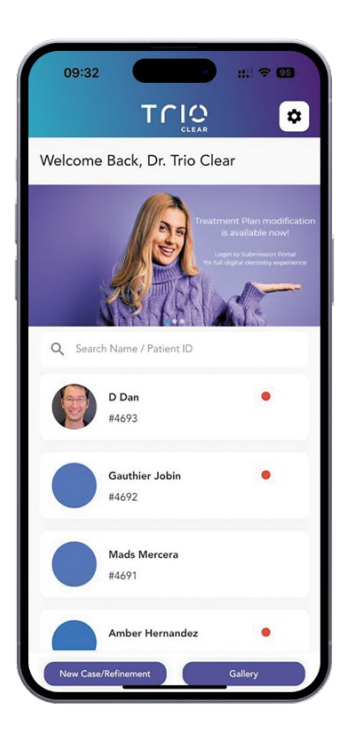

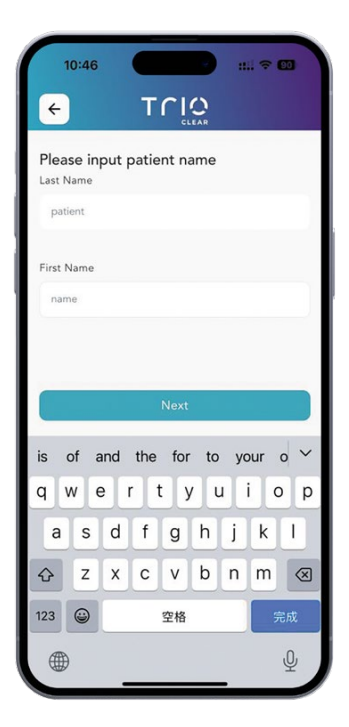

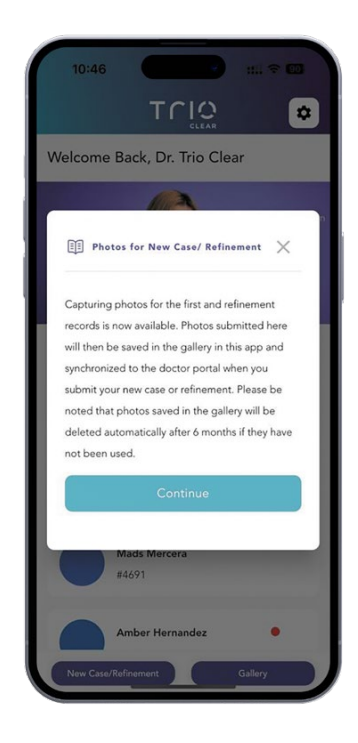

Wählen Sie "Neuer Fall/Verfeinerung"

Eingabe des Patientennamens Finnerung zur Erstellung eines Fotoordners

- Mit der TrioClear App können Sie einfach Fotos für neue Fälle und Verfeinerungen machen und sie direkt in Ihren Praxis Account hochladen.
- Fall anlegen, Fotomappe auswählen, Fall im Praxis Account einreichen

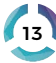

# **STANDARDABLAUF DER FOTOAUFNAHME IN DER NEUEN FALLVERFEINERUNG**

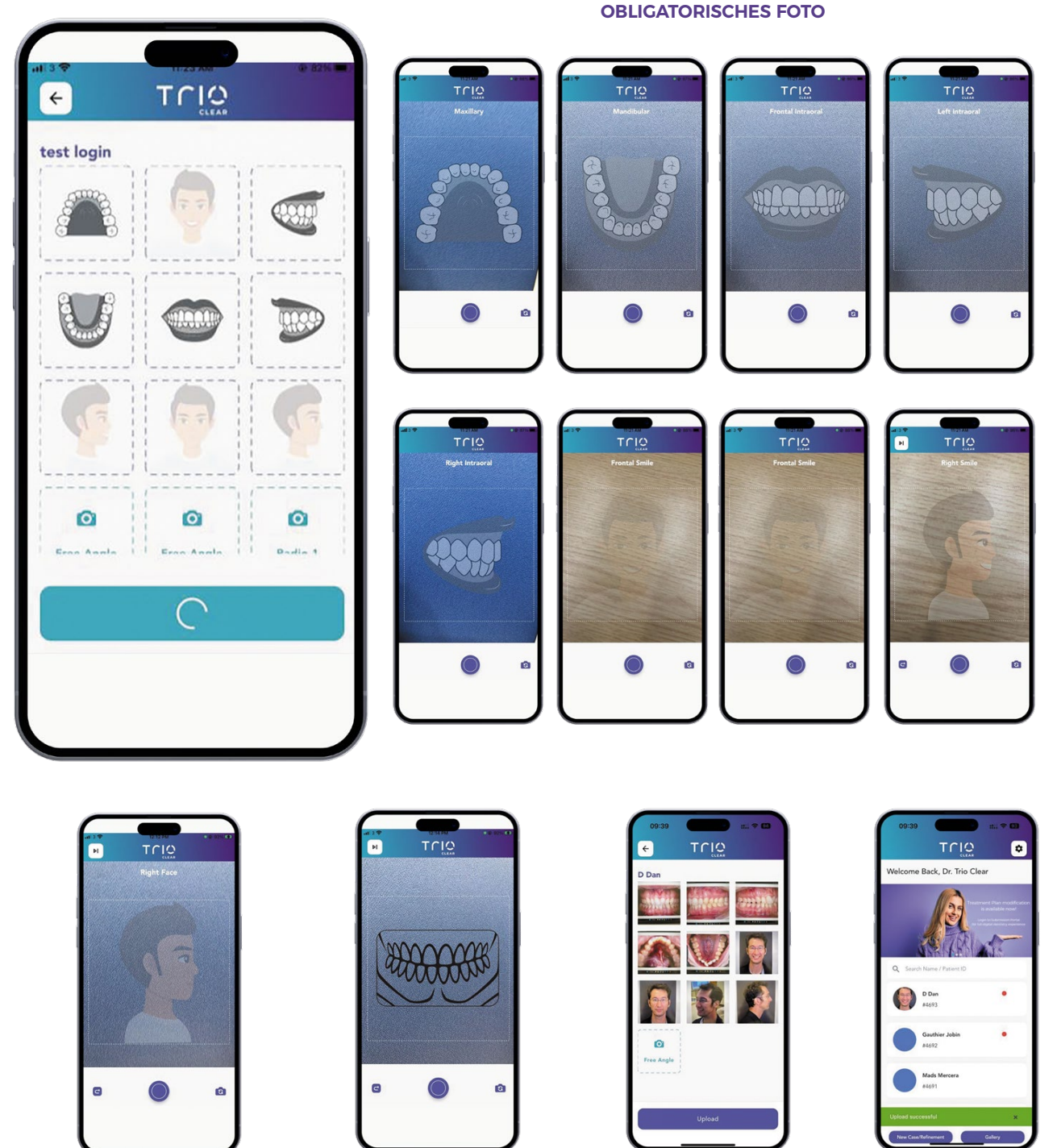

Optionale Portraitaufnahmen, für den Behandler.

als zusätzliche Information Röntgenbilder, welche als Fotos 2 Plätze für zusätzliche hochgeladen werden können.

Abschließende Überprüfung

Upload erfolgreich

14 **BENUTZERHANDBUCH** VERWENDUNG DER TRIOCLEARTM-APP

### **NEUE FALLVERFEINERUNG**

Wo können wir die Fotomappe finden?

#### **EINREICHUNGSPORTAL FALLMANAGEMENT**

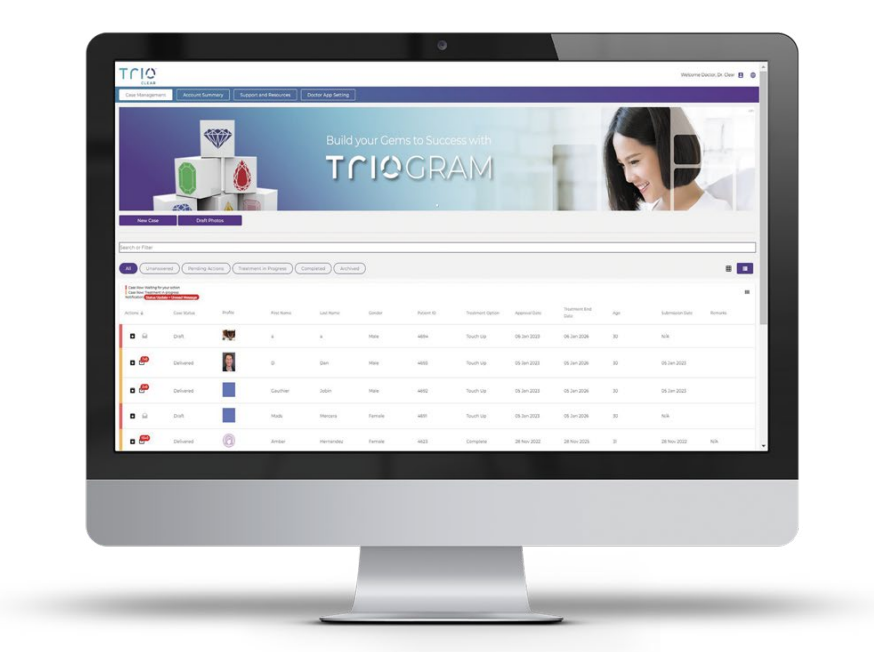

#### **EINREICHUNGSPORTAL FOTOMAPPE**

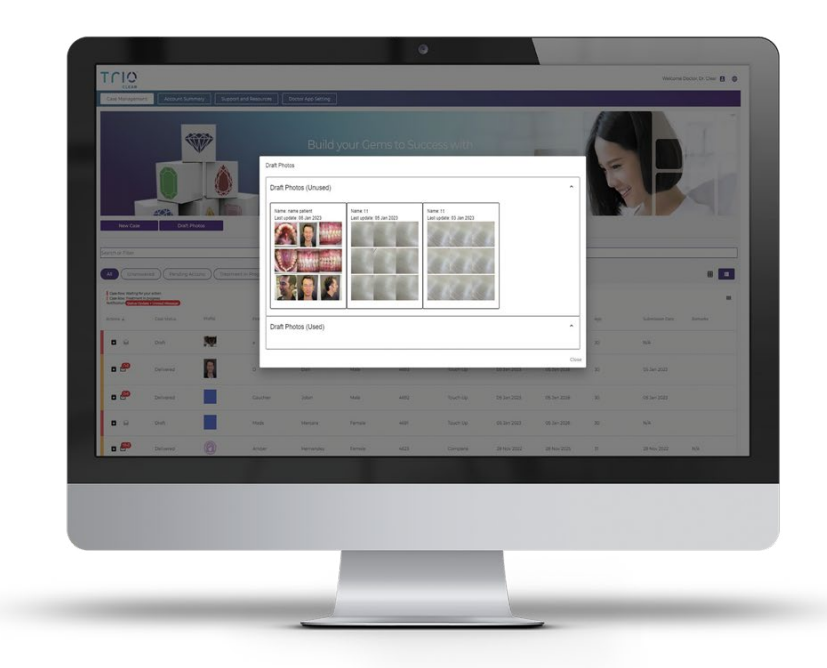

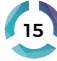

### **NEUE FALLVERFEINERUNG**

Wo können wir die Fotos bei der Fallerstellung auswählen?

#### EINREICHUNGSPORTAL NEUER FALL, VERFEINERUNG ERSTELLEN

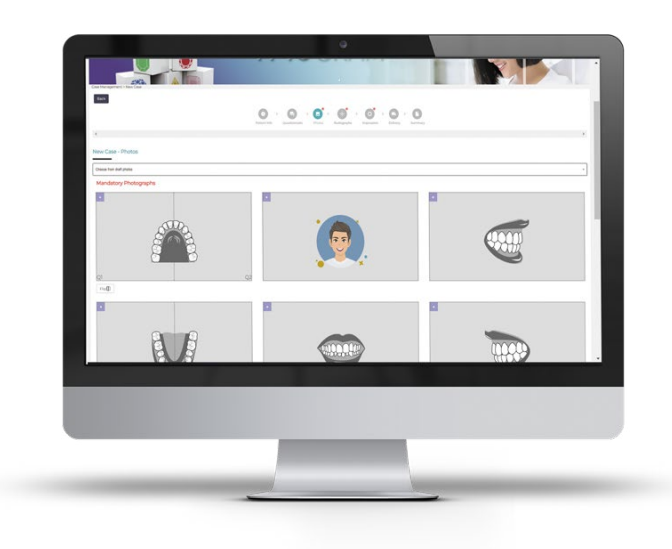

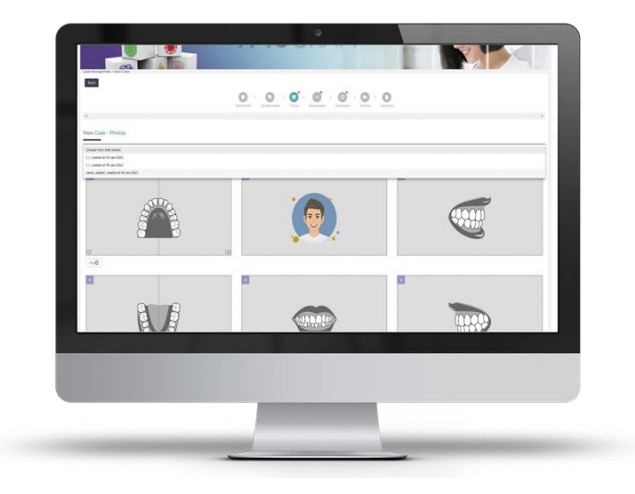

#### EINREICHUNGSPORTAL WÄHLT DIE EINGABE DES PATIENTENNAMENS AUS DER MOBILEN APP

### EINREICHUNGSPORTAL FOTOS DIREKT EINFÜGEN

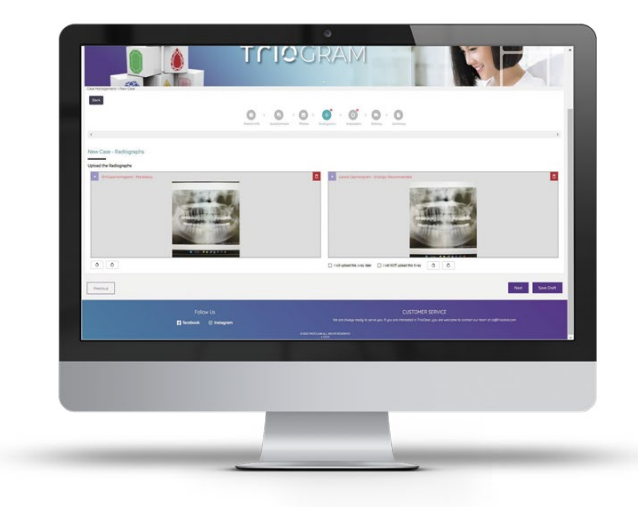

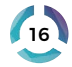

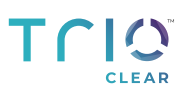

### **GALERIE**

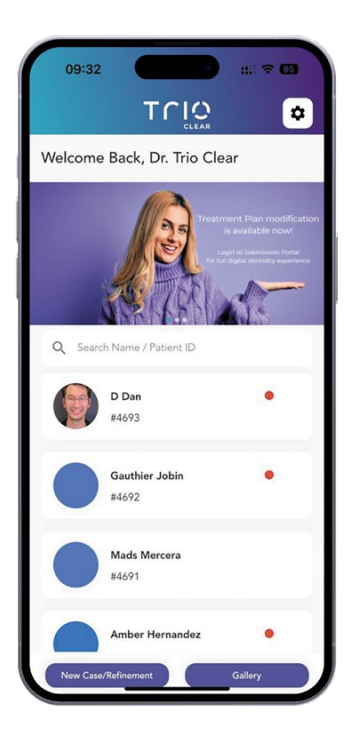

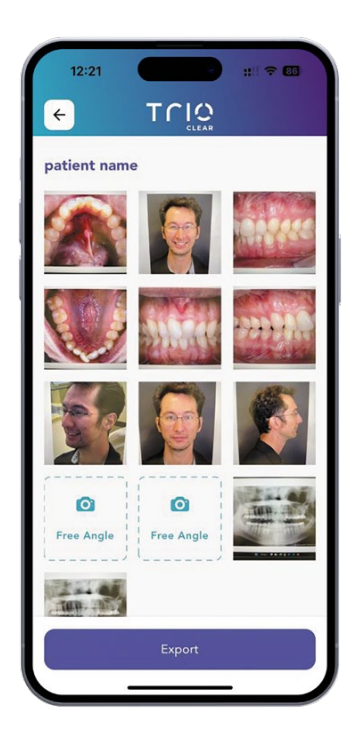

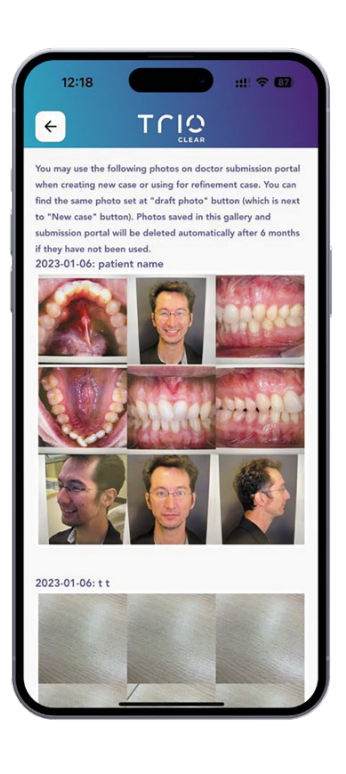

Wählen Sie "Galerie" aus die eine seiten Sie die mit der die mit der gestieden Sie die mit der TrioClear™ App aufgenommenen Fotos

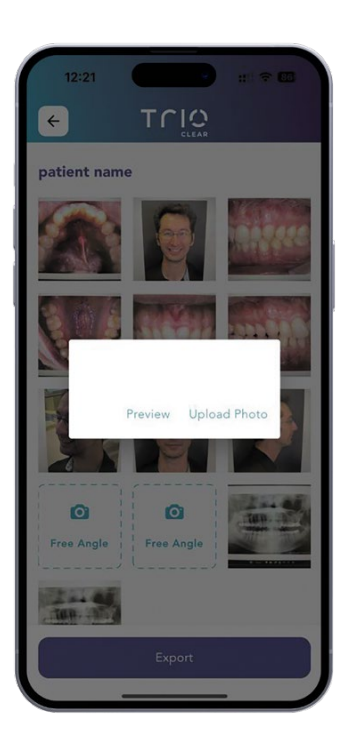

Vorschau der Bilder vor dem Hochladen in den Praxis Account

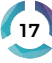

### **EINSTELLUNGEN - MEIN APP-KONTO**

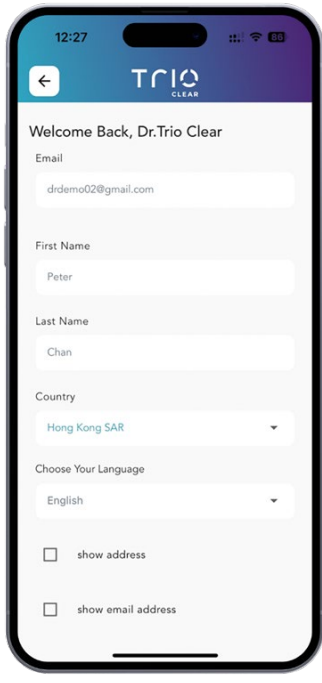

Einstellungen ändern

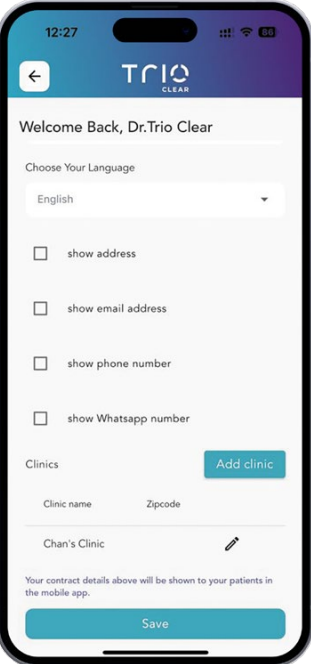

Optionen zur Anzeige ihrer Kontaktdaten auf der Patientenschnittstelle

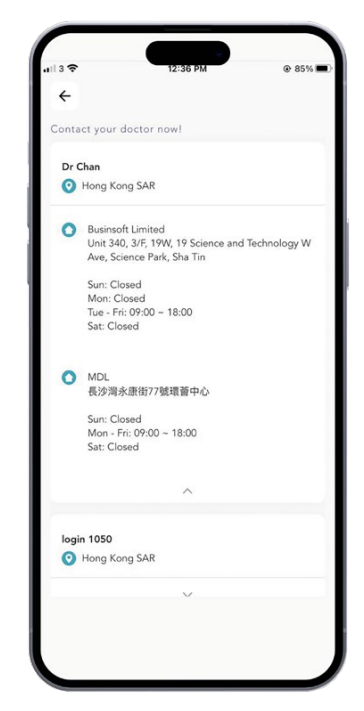

Erforderliche Administratormaßnahmen zur Genehmigung von Anpassungen im **Einreichungsportal** 

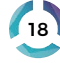

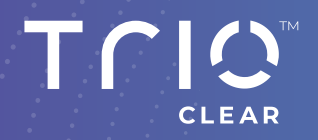

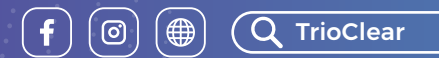

### Permadental

Tel: 0 28 22 - 71330 Email: trioclear@permadental.de

©2023 TrioClear<sup>™</sup>. All rights reserved.